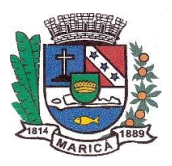

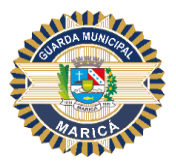

#### **ANEXO VI**

#### **MANUAL DE INSTRUÇÕES PARA ENVIO DO QIC E DA DOCUMENTAÇÃO EXIGIDA**

#### Manual do Candidato Investigação Social

*Este documento tem como objetivo apoiar os candidatos no procedimento de Investigação Social.*

### Primeiro Passo

O candidato recebeu um e-mail contendo *login* e senha e deverá clicar em acessar ou utilizar o endereço [https://bpm.marica.rj.gov.br/.](https://bpm.marica.rj.gov.br/)

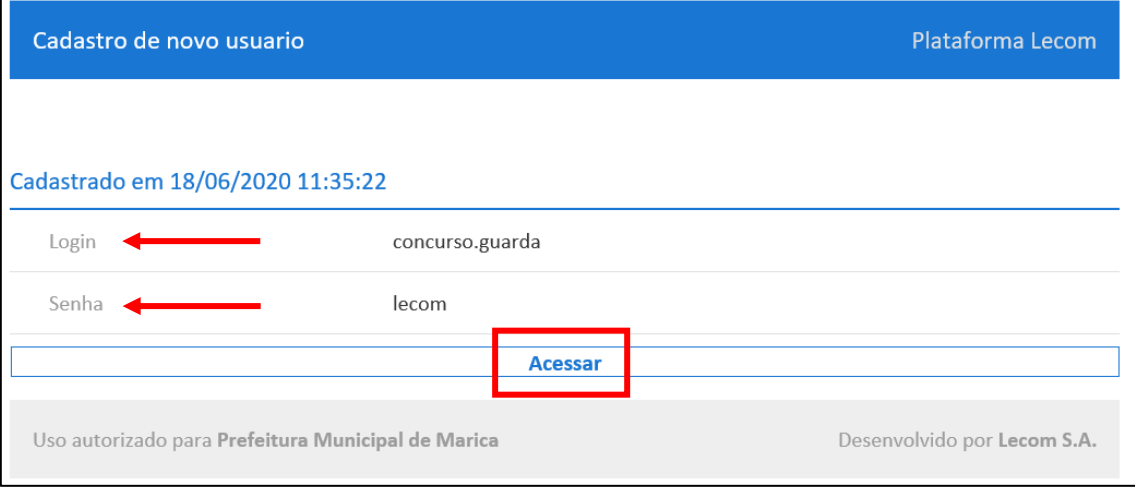

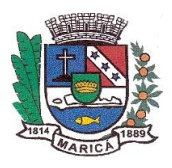

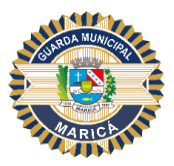

# Segundo Passo

- Insira o *login* descrito no e-mail;
- No primeiro acesso será solicitada a troca de senha;
- Ao finalizar o preenchimento, clique em "Atualizar";

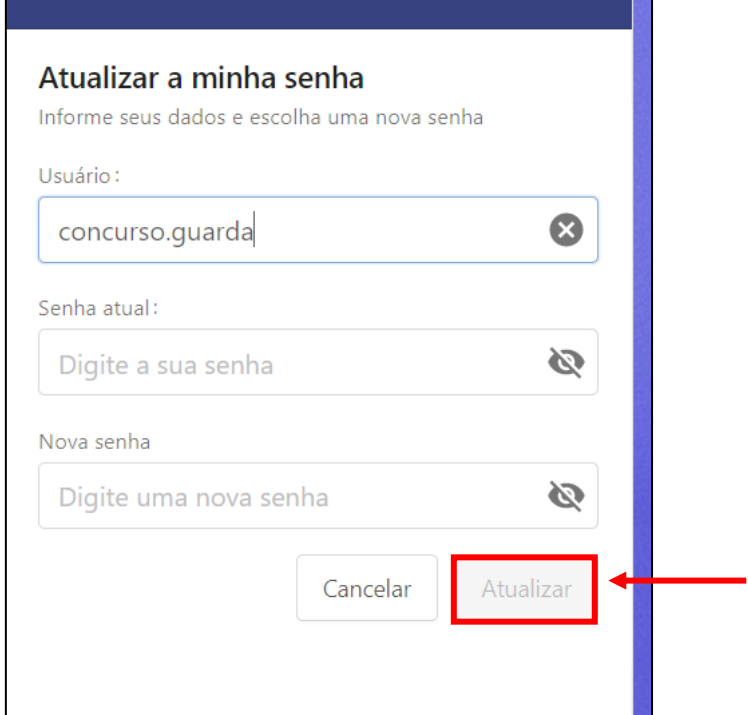

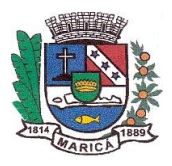

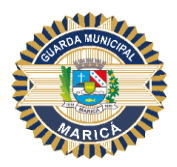

## Terceiro Passo

- Ao realizar o *login*, a seguinte tela irá aparecer;
- Caso não apareça na aba de "BPM"\*, clique na opção "Login" e, em seguida, na opção "BPM"\*;

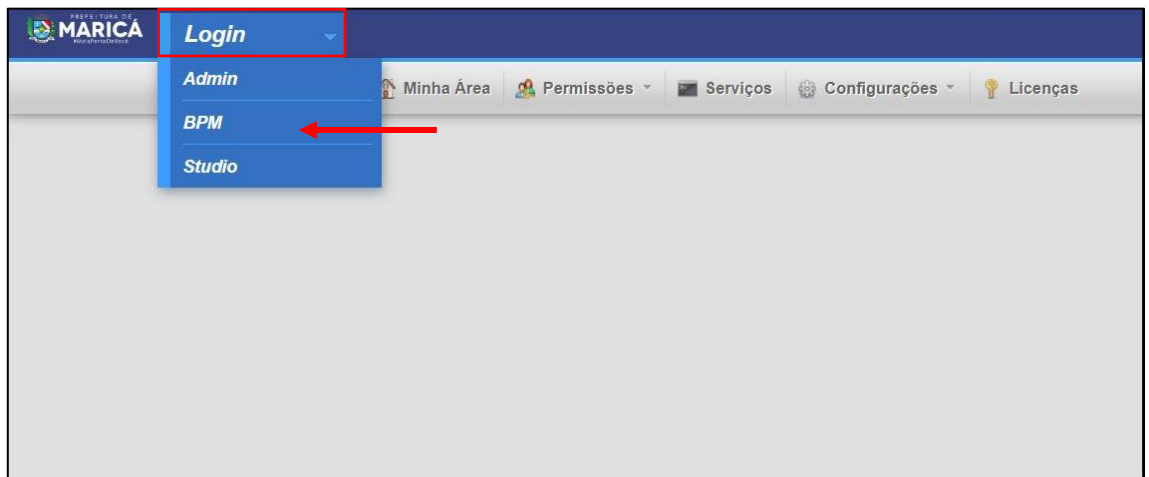

\*A sigla *BPM* corresponde ao termo inglês *Business Process Management (*Gerenciamento de Processos de Negócios). Trata-se apenas de uma sigla padrão utilizada pela plataforma digital LECOM, uma vez que esta se baseia em um modelo de Gerenciamento de Processos.

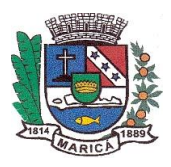

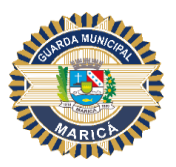

### Quarto Passo

- 1. Para acessar o formulário, clique no número do processo.
- 2. Esse será o seu protocolo;

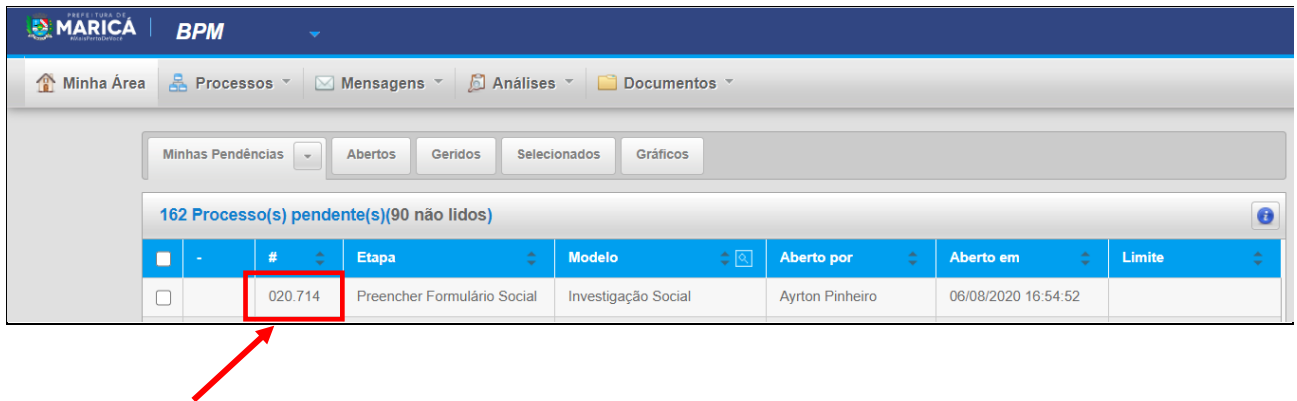

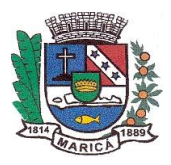

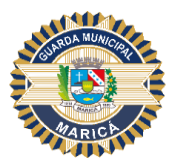

### Quinto Passo

Todas as certidões deverão ser acessadas através dos *links* indicados na própria plataforma digital LECOM e posteriormente arquivadas em pasta acessível ao candidato em equipamento próprio (computador pessoal, telefone celular, tablet), visando posterior *upload* para a plataforma.

Analogamente, deve-se digitalizar e anexar uma fotografia do(a) candidato (a) em formato 3 x 4, recente, colorida e com fundo branco.

Na página subsequente acesse o passo a passo para anexar a documentação no sistema.

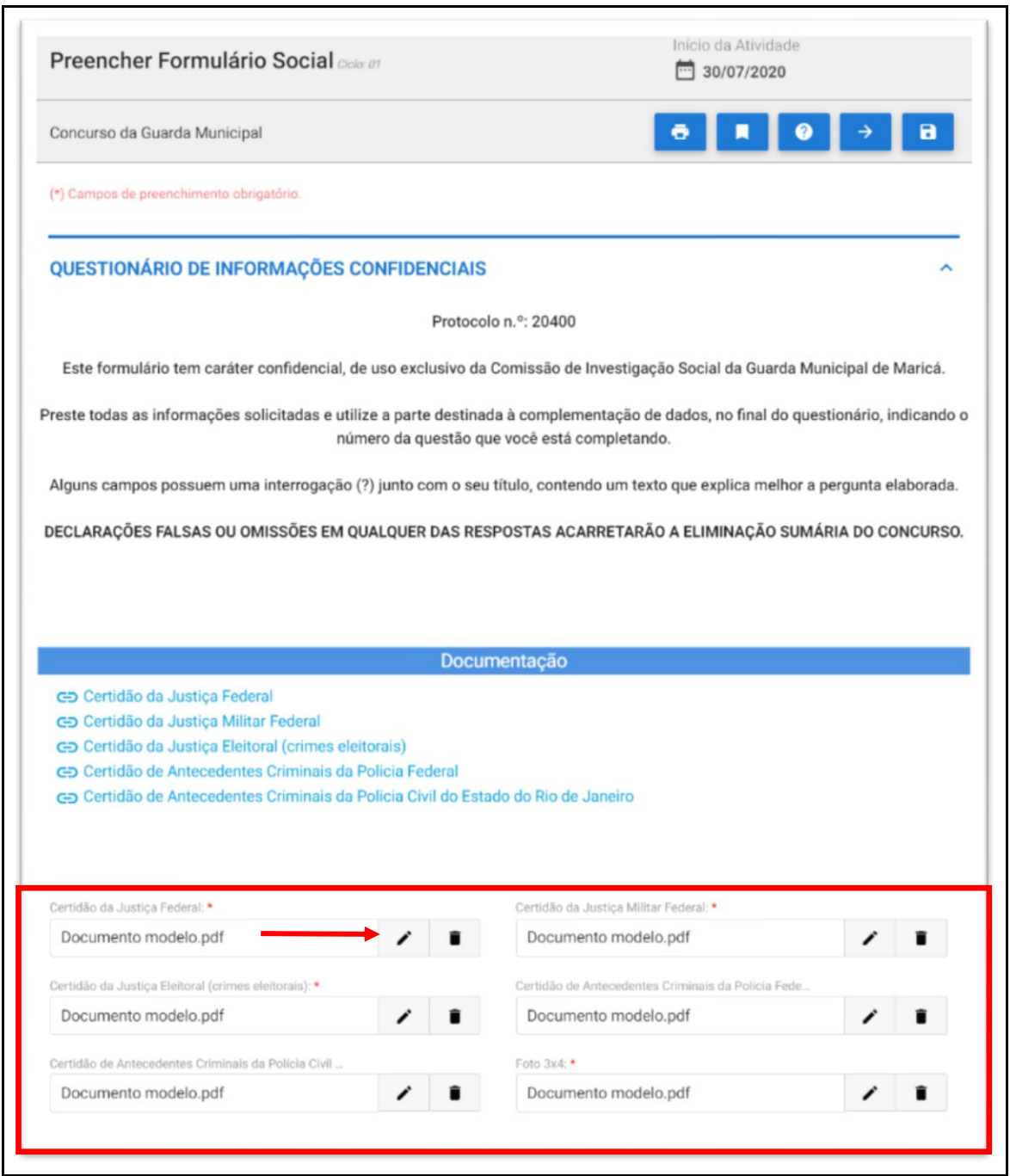

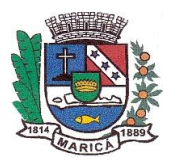

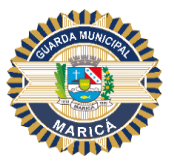

Para anexar o arquivo siga o passo a passo com as orientações:

- 1. Clicar no "LÁPIS" conforme indicado na imagem anterior;
- 2. Clicar em "ARQUIVO";

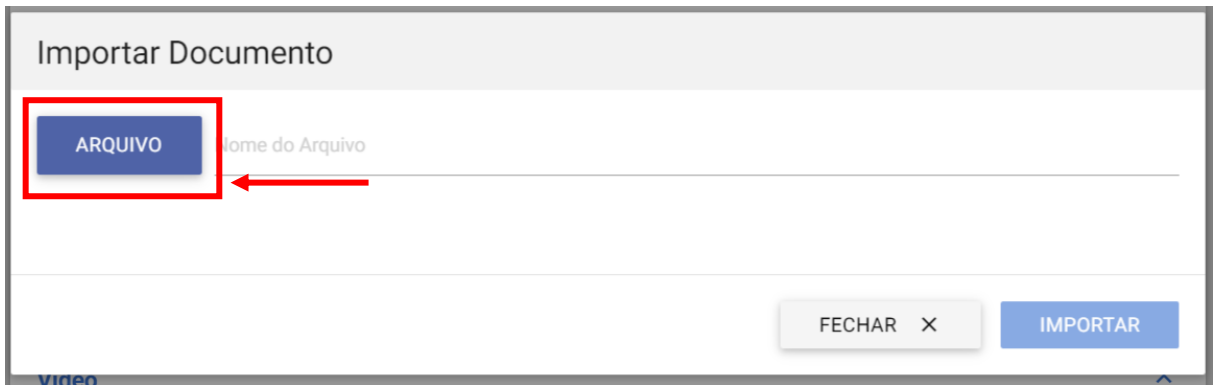

3. Selecionar o arquivo e clicar em "IMPORTAR".

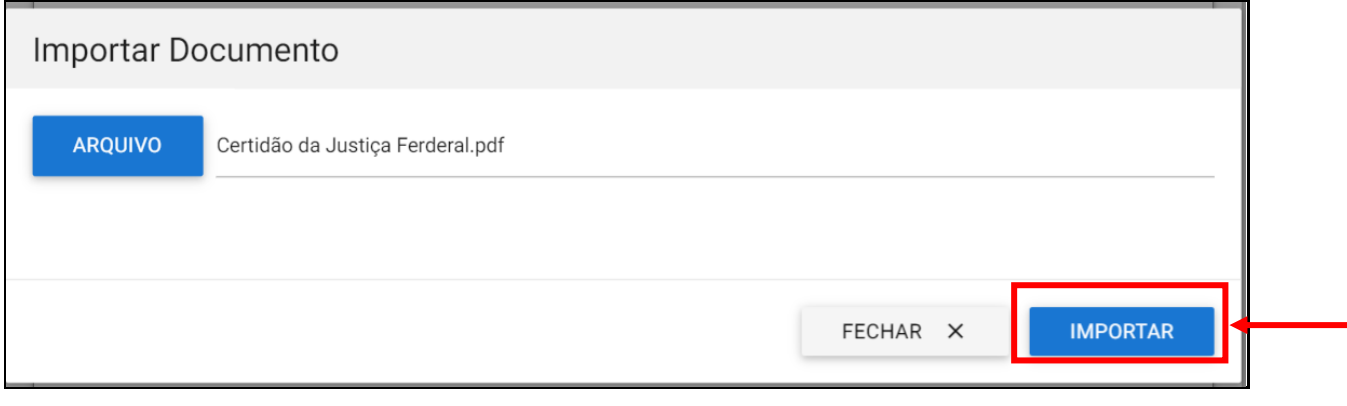

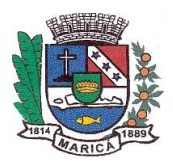

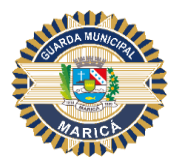

#### Sexto Passo

Preencha os campos "Dados Pessoais" e "Dados do Contato do Candidato", de acordo com as informações solicitadas;

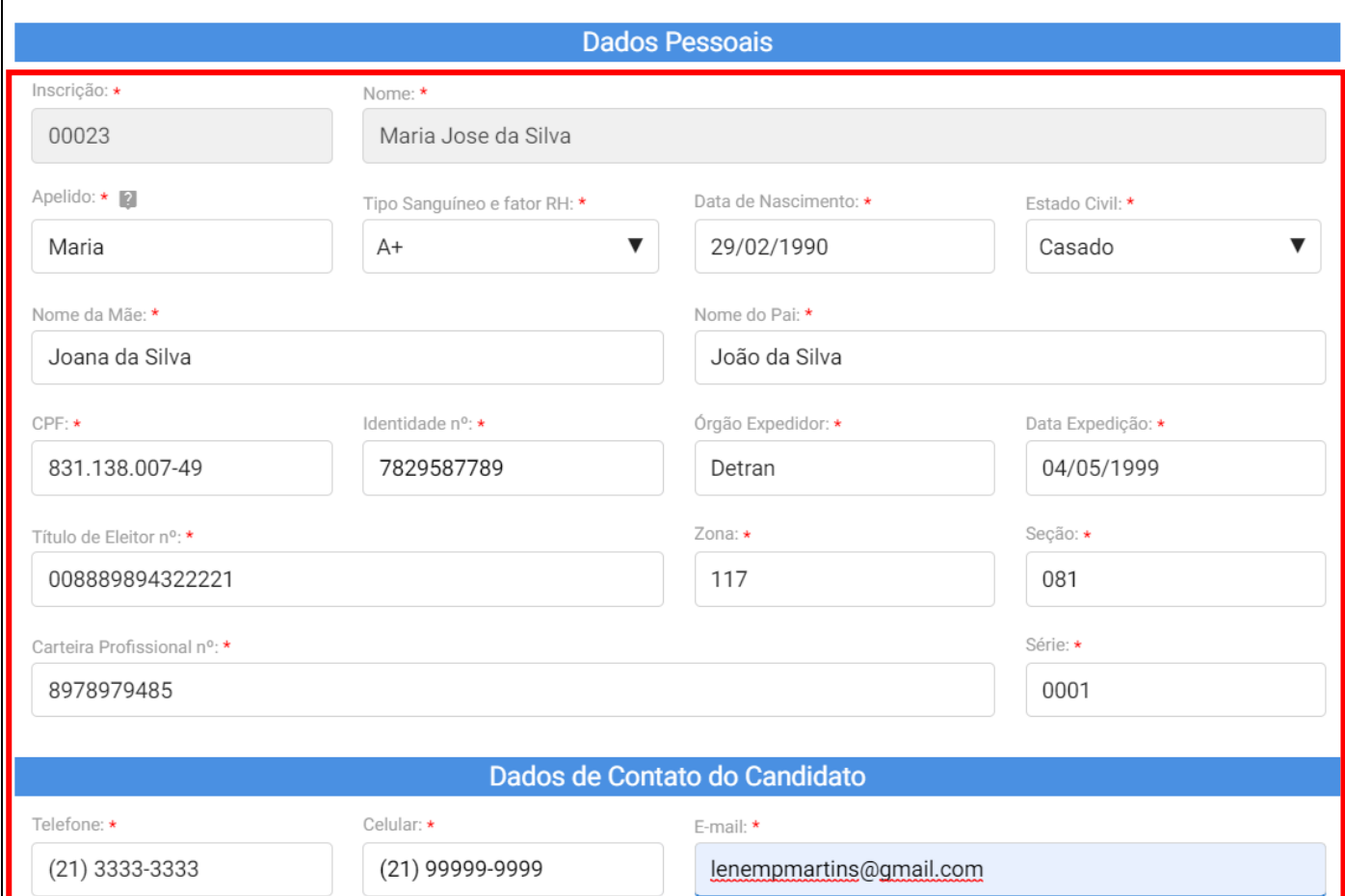

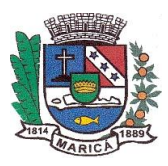

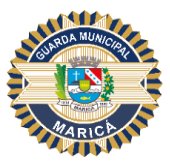

A seguir, preencha os campos do "Endereço do Candidato", seguindo as orientações destacadas para adicioná-las à tabela. Para cada endereço informado, repita o mesmo passo.

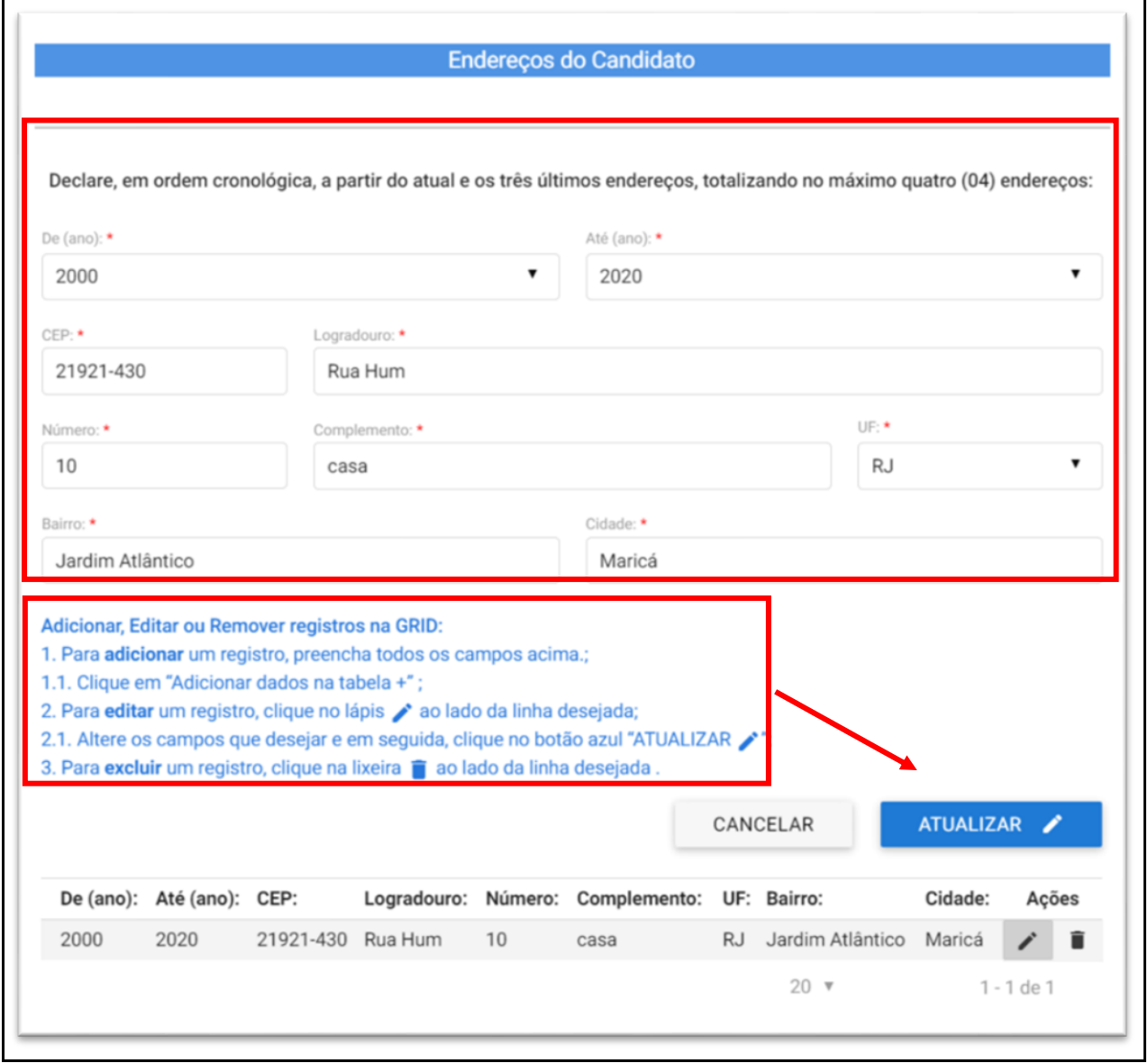

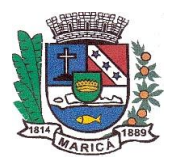

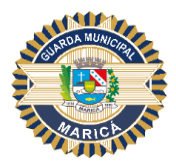

### Sétimo Passo

Preencha os campos "Idiomas" e "Nível do Idioma" conforme demonstração e, após, siga as orientações destacadas para adicioná-las à tabela. Para cada idioma selecionado repita o mesmo passo.

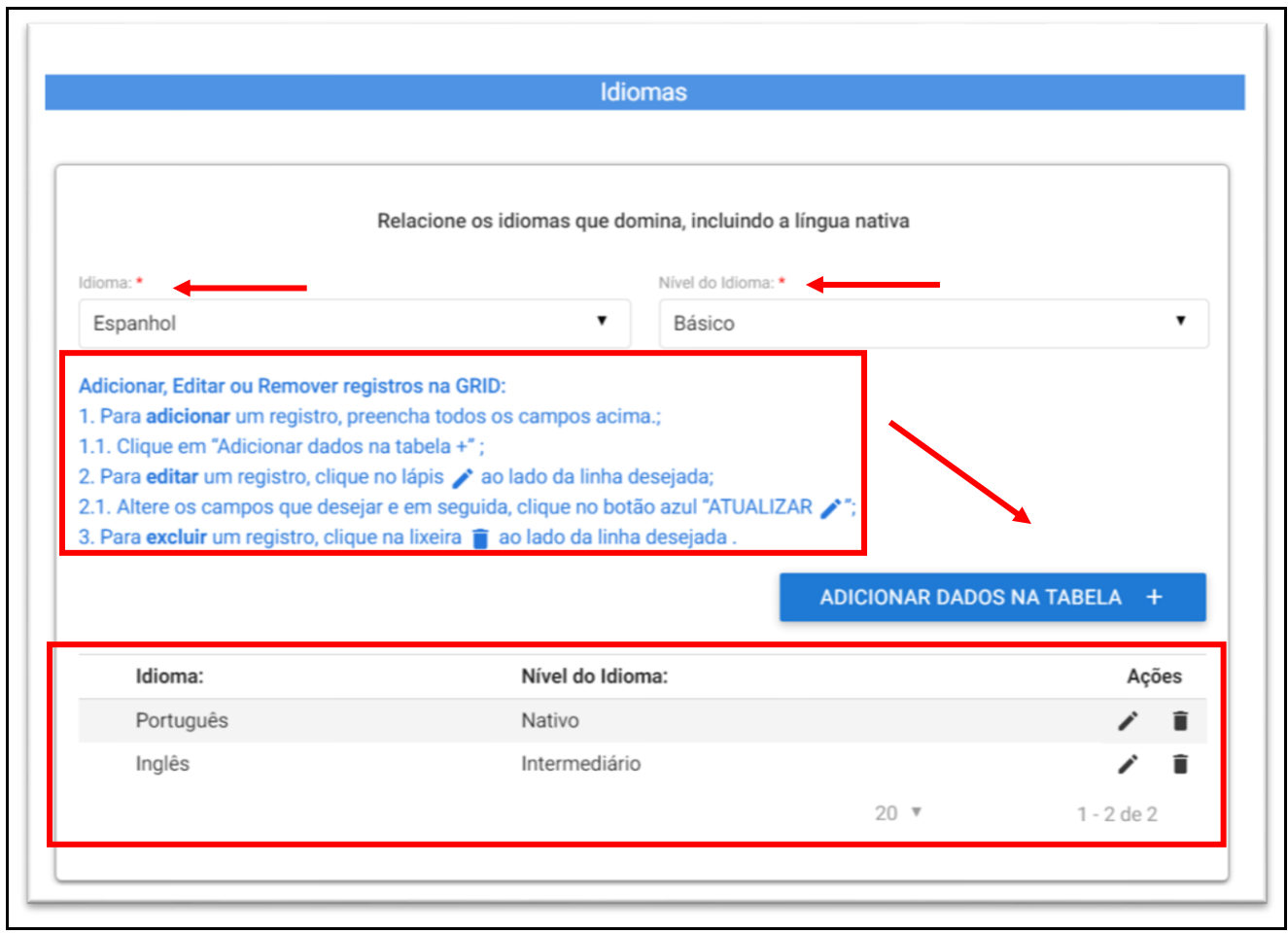

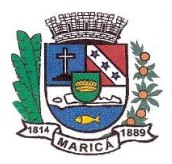

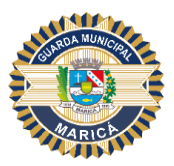

### Oitavo Passo

Preencha os campos indicados na imagem abaixo. Em seguida, observe as orientações destacadas para adicioná-las à tabela. Para cada parente informado repita o passo a passo.

Para os campos das perguntas abaixo, nos casos em que forem marcados "SIM", o sistema automaticamente abrirá novo campo para detalhamento.

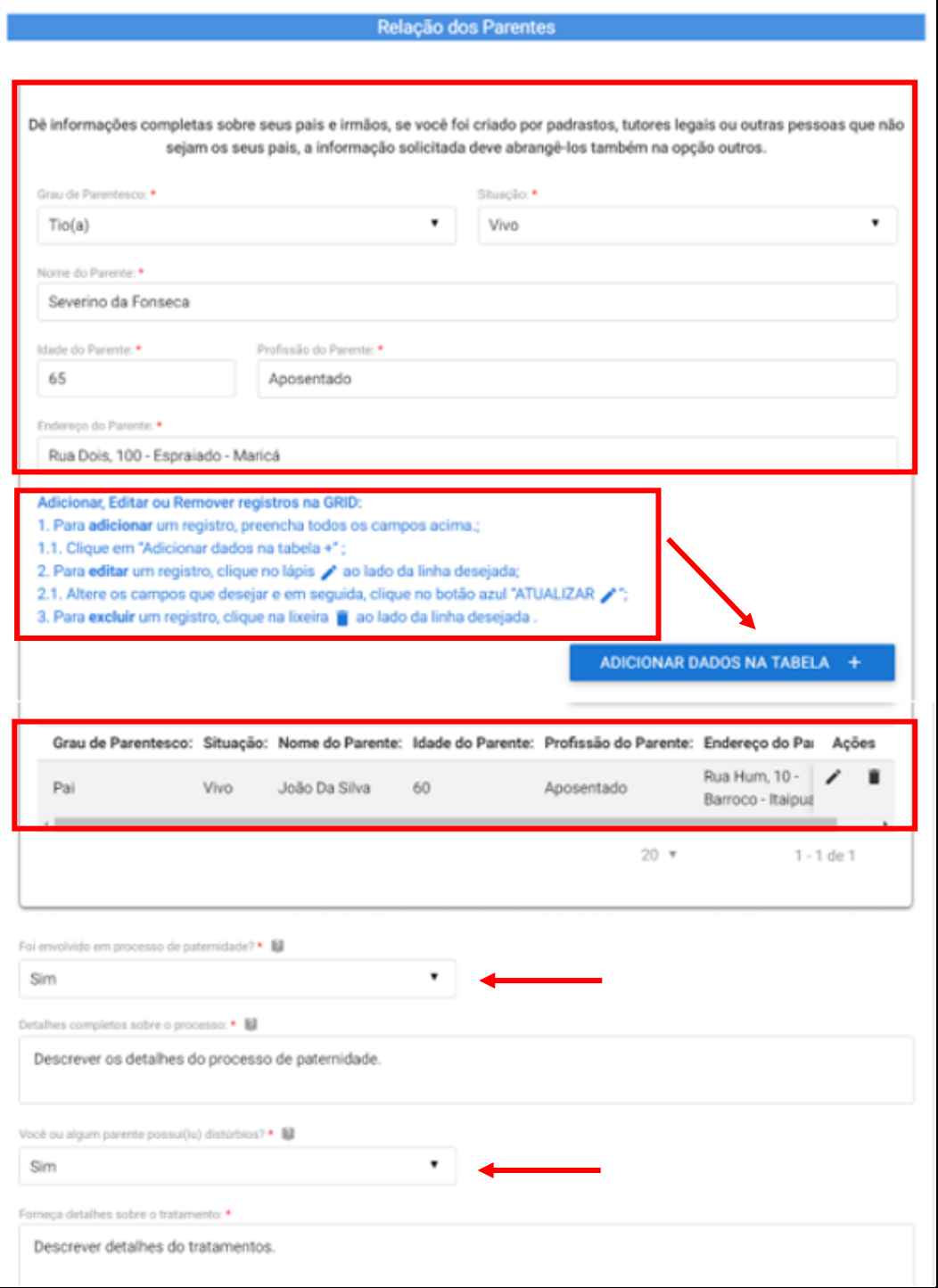

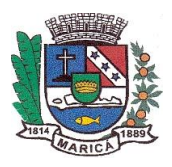

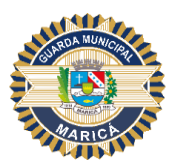

#### Nono Passo

No item "Referências" preencha os campos identificados conforme solicitado no formulário e, após, siga as orientações destacadas para adicioná-las à tabela. Para cada pessoa referenciada, repita o mesmo passo.

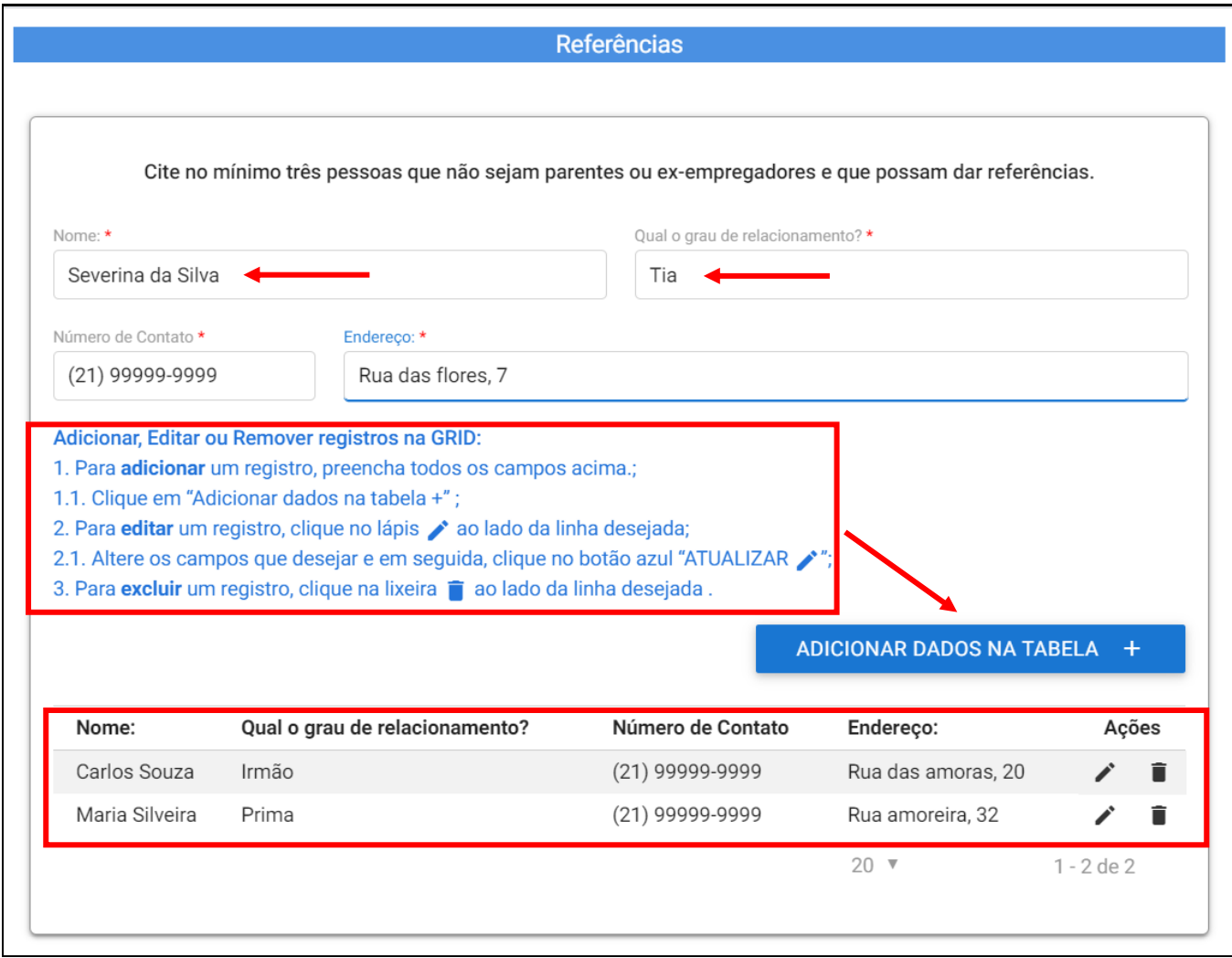

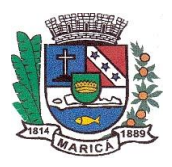

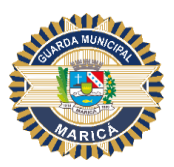

# Décimo Passo

Preencha os campos indicados na imagem abaixo para informar as "Atividades Sociais". Nos casos em que forem marcados "SIM", o sistema automaticamente abrirá novos campos de preenchimento obrigatórios. Em seguida, acompanhe as orientações destacadas para adicioná-las à tabela.

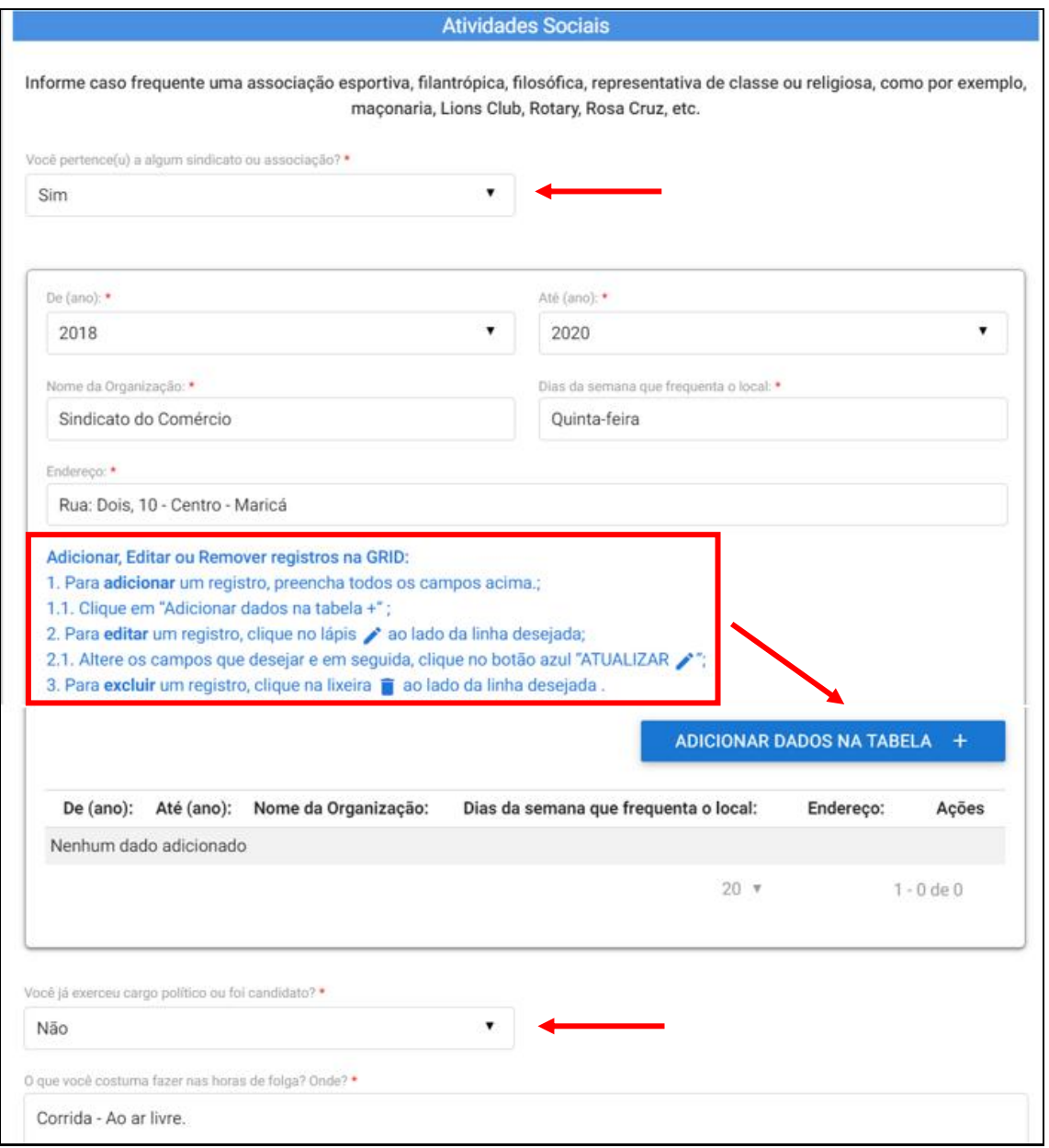

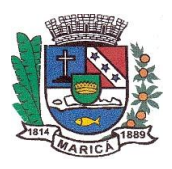

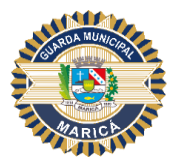

#### Décimo Primeiro Passo

Preencha os campos indicados na imagem abaixo conforme solicitado no formulário. Nos casos em que for selecionada a opção "SIM", o sistema automaticamente abrirá novos campos de preenchimento obrigatórios. Em seguida, acompanhe as orientações destacadas para adicioná-las à tabela.

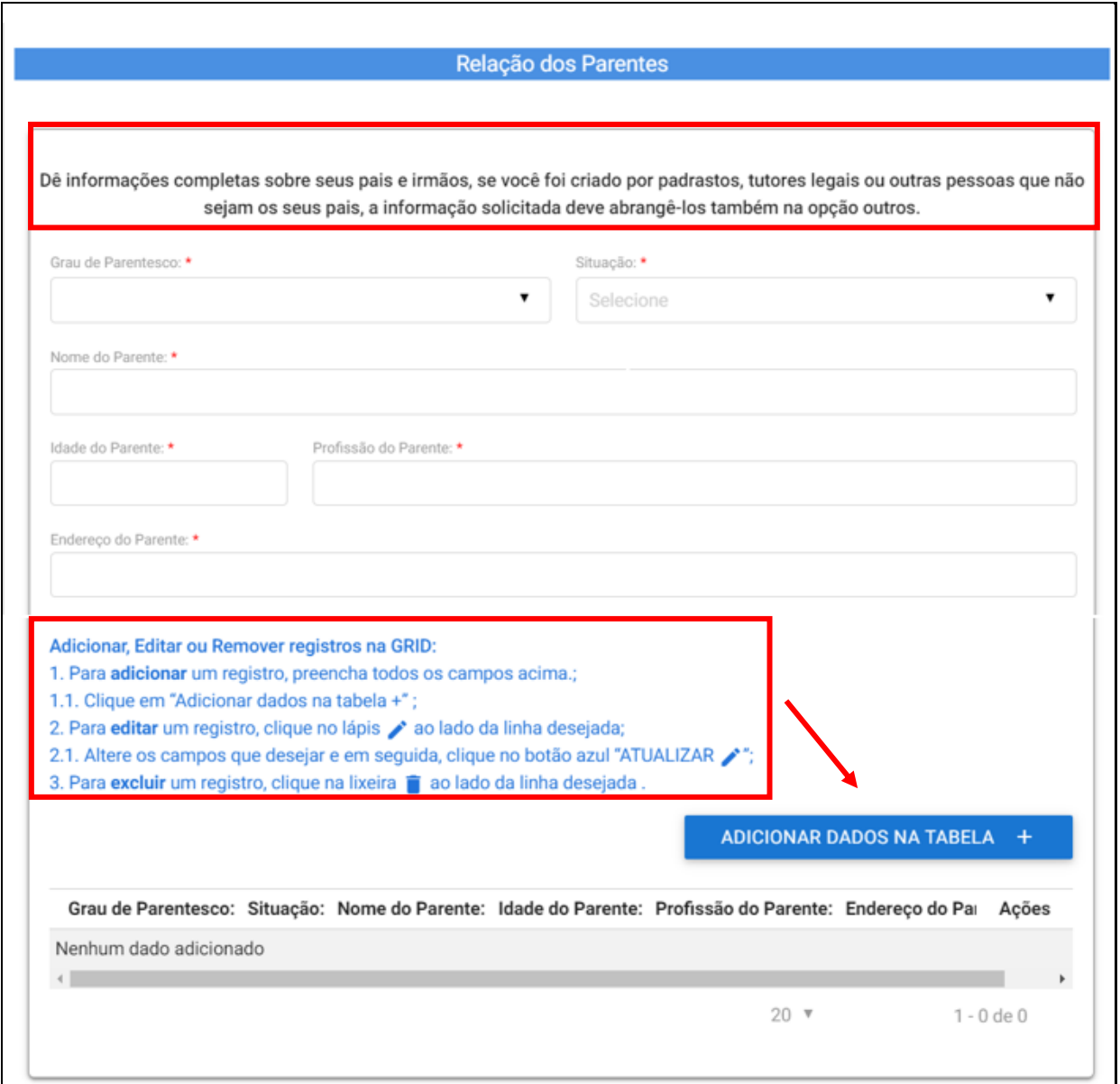

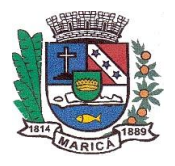

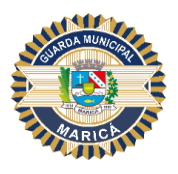

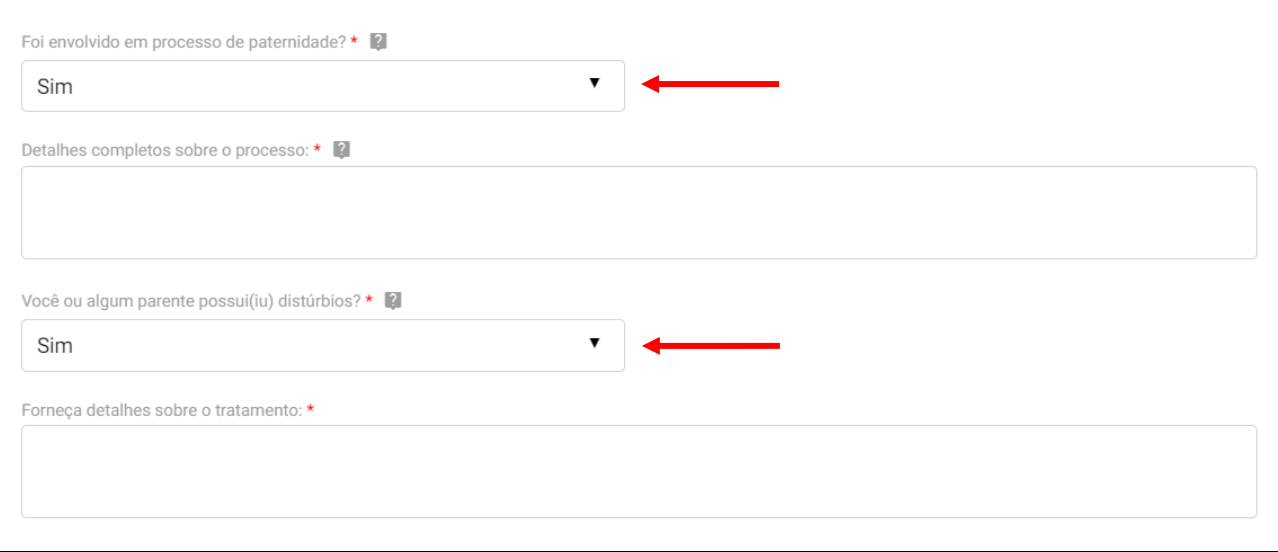

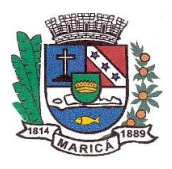

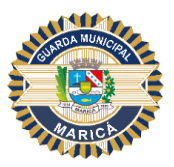

### Décimo Segundo Passo

Ao acessar o item "Criminal", preencha as informações conforme solicitado nos campos a seguir. Mantenha a veracidade das informações para posterior análise. Nos campos onde as respostas forem "SIM", o sistema automaticamente abrirá novos campos de preenchimento obrigatórios. Em seguida, acompanhe as orientações destacadas para adicioná-las à tabela.

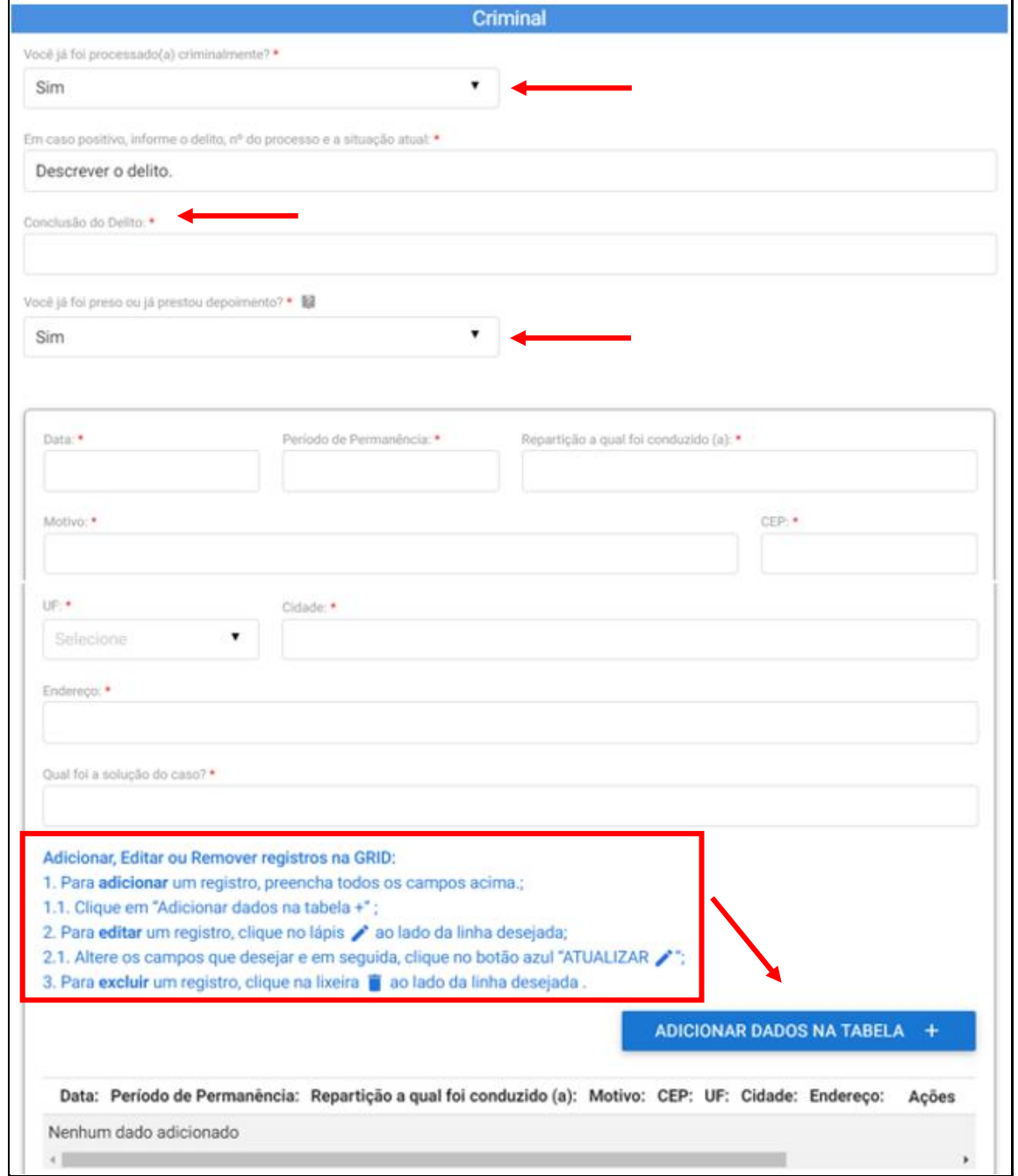

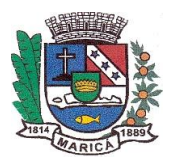

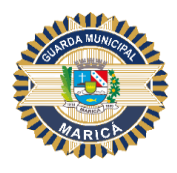

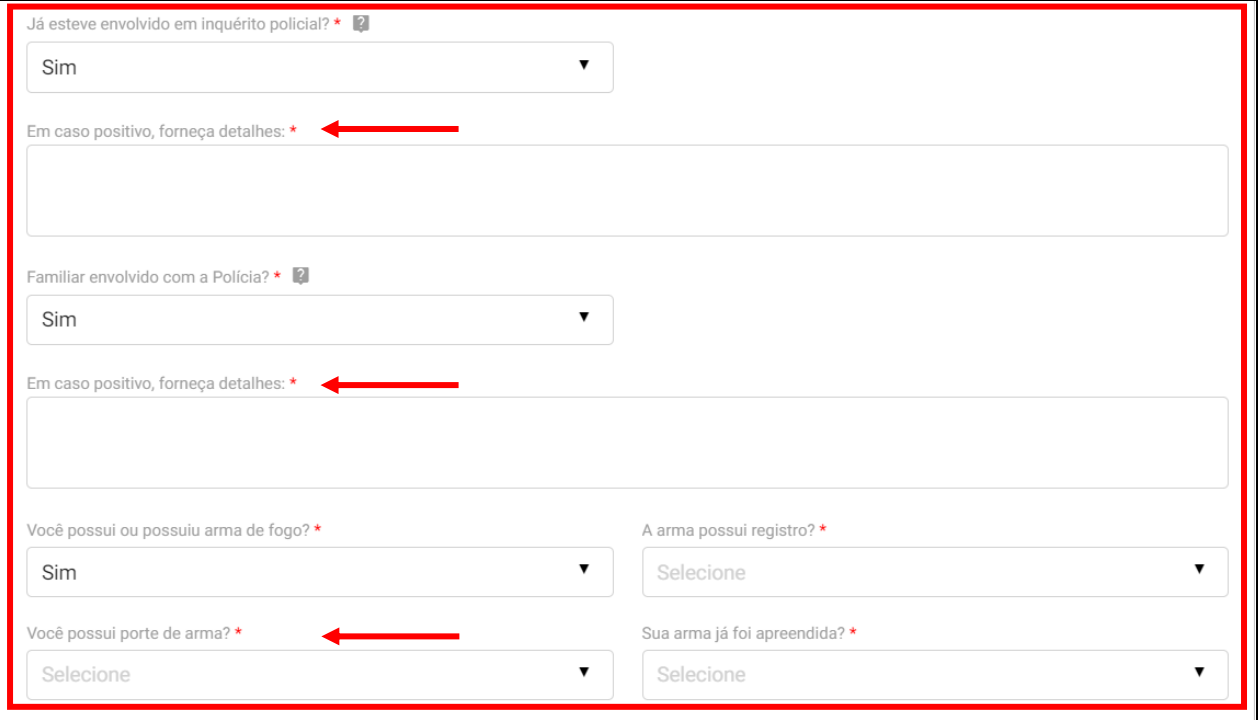

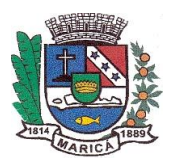

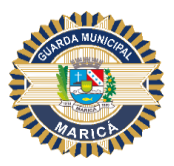

#### Décimo Terceiro Passo

Siga as informações destacadas na imagem abaixo para o preenchimento dos campos. Em seguida, clique no botão "Adicionar Dados na Tabela" para incluir as informações registradas à tabela.

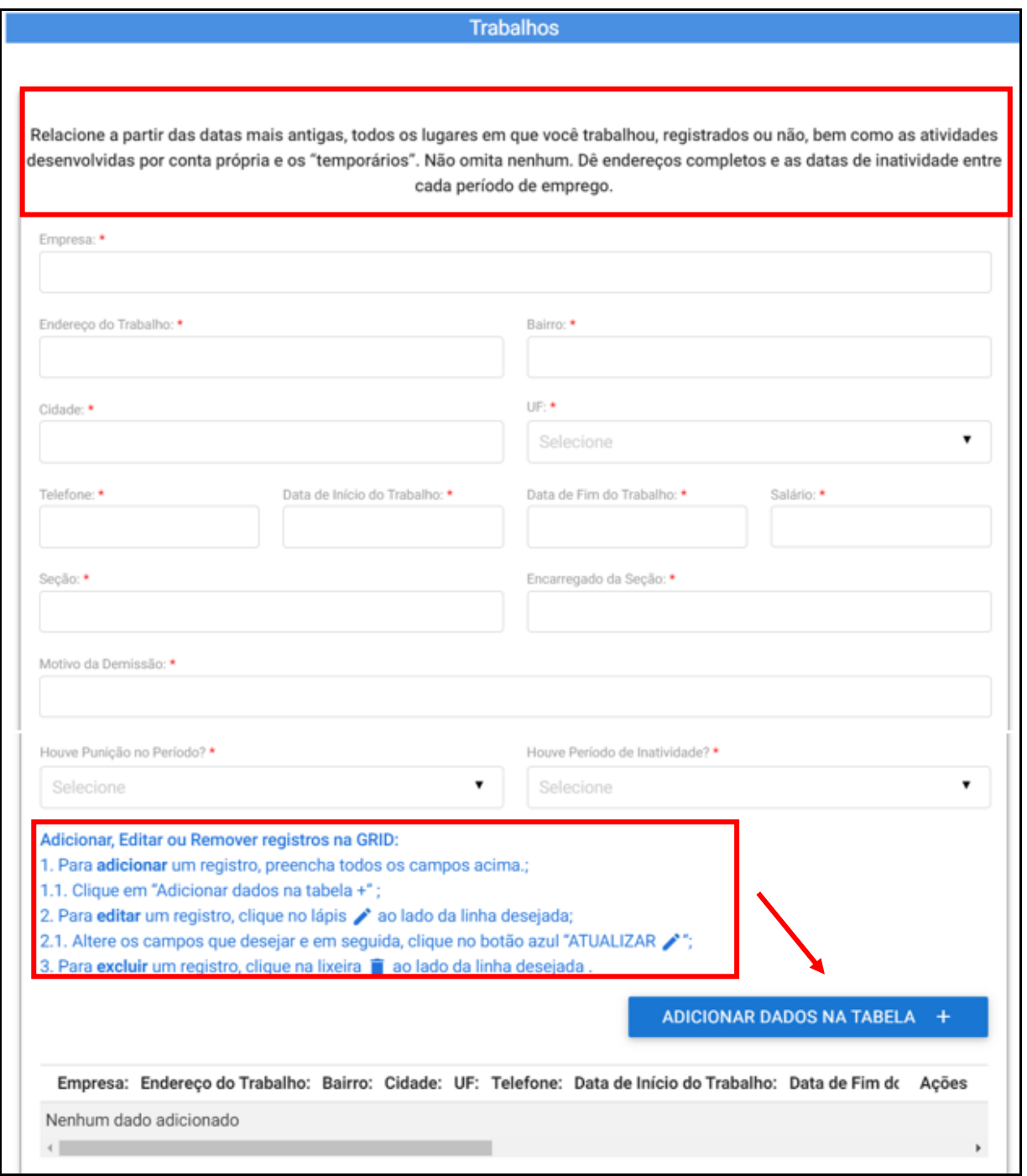

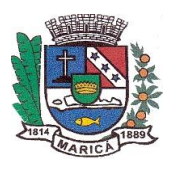

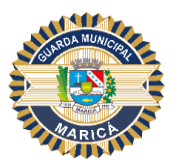

Décimo Quarto Passo

Preencha as informações fornecendo os dados do serviço militar. No caso em que a resposta for "SIM", o sistema automaticamente abrirá novos campos de preenchimento obrigatórios. Em seguida, acompanhe as orientações destacadas para adicioná-las à tabela, conforme indicado na imagem abaixo.

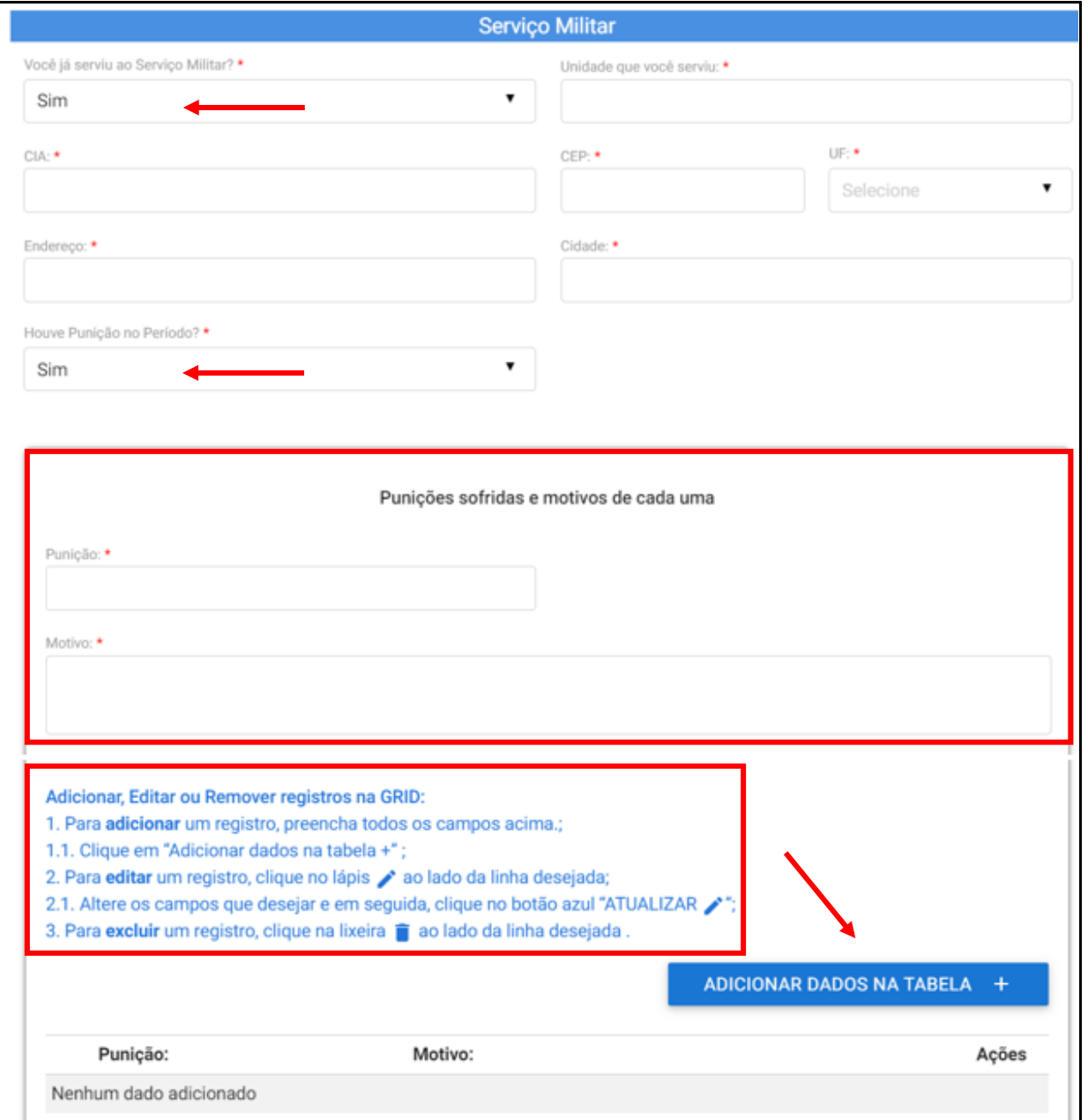

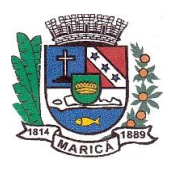

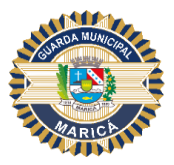

## Décimo Quinto Passo

Preencha os dados de escolaridade de acordo com os campos do formulário e, em seguida, acompanhe as orientações destacadas para adicioná-las à tabela, conforme indicado na imagem abaixo.

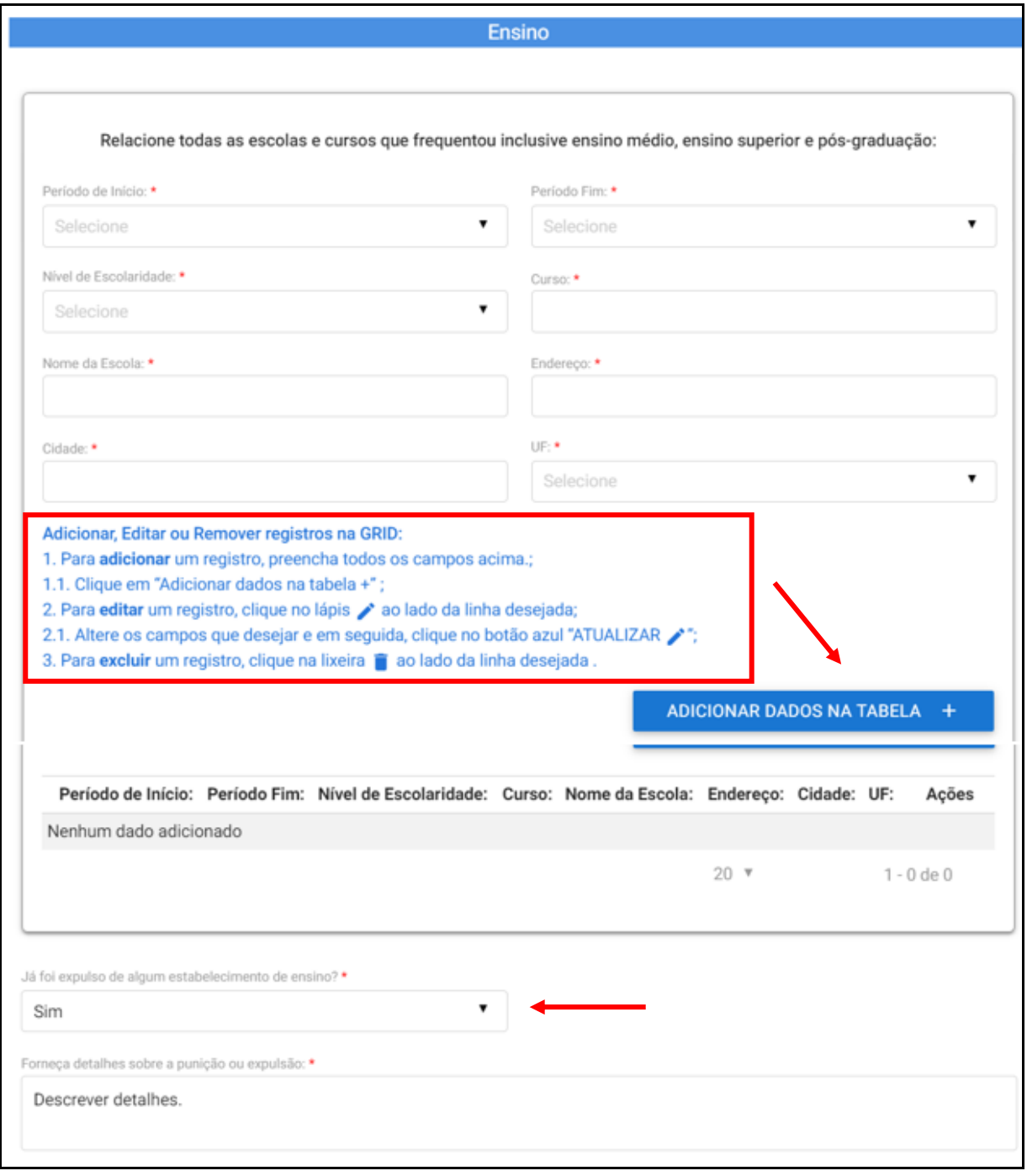

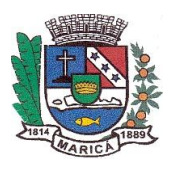

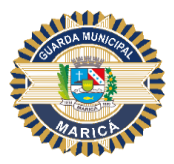

#### Décimo Sexto Passo

Ao acessar o item "Habilitação e Veículo", preencha os dados solicitados no formulário. Quando as respostas forem "SIM", o sistema automaticamente abrirá novos campos de preenchimento obrigatório, conforme indicado na imagem.

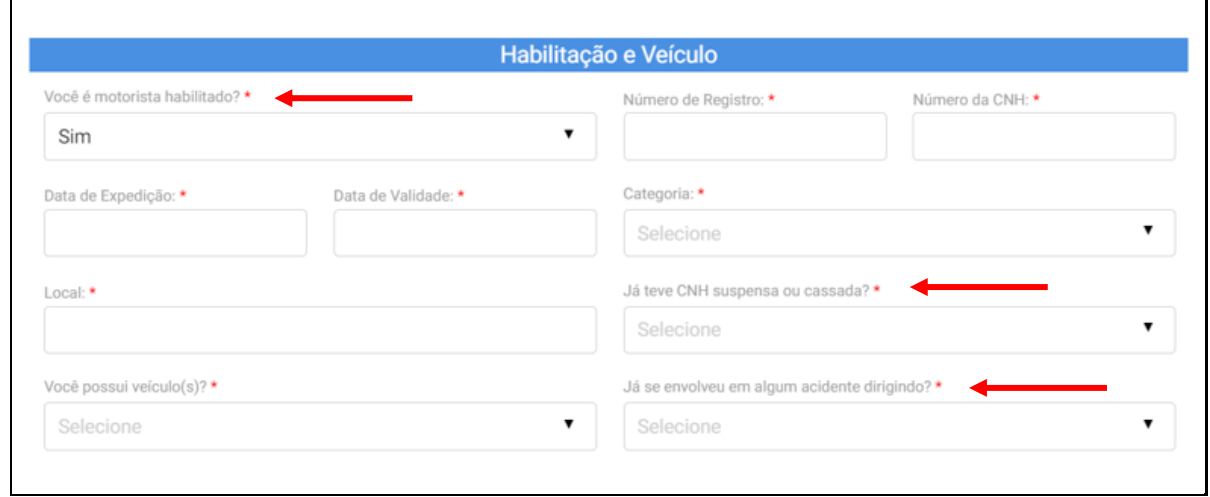

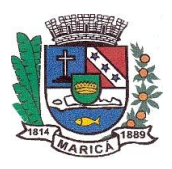

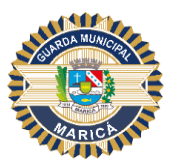

## Décimo Sétimo Passo

Ao acessar o campo "Outros", forneça os dados solicitados. No caso em que a resposta for "SIM", o sistema automaticamente abrirá novos campos de preenchimento obrigatórios.

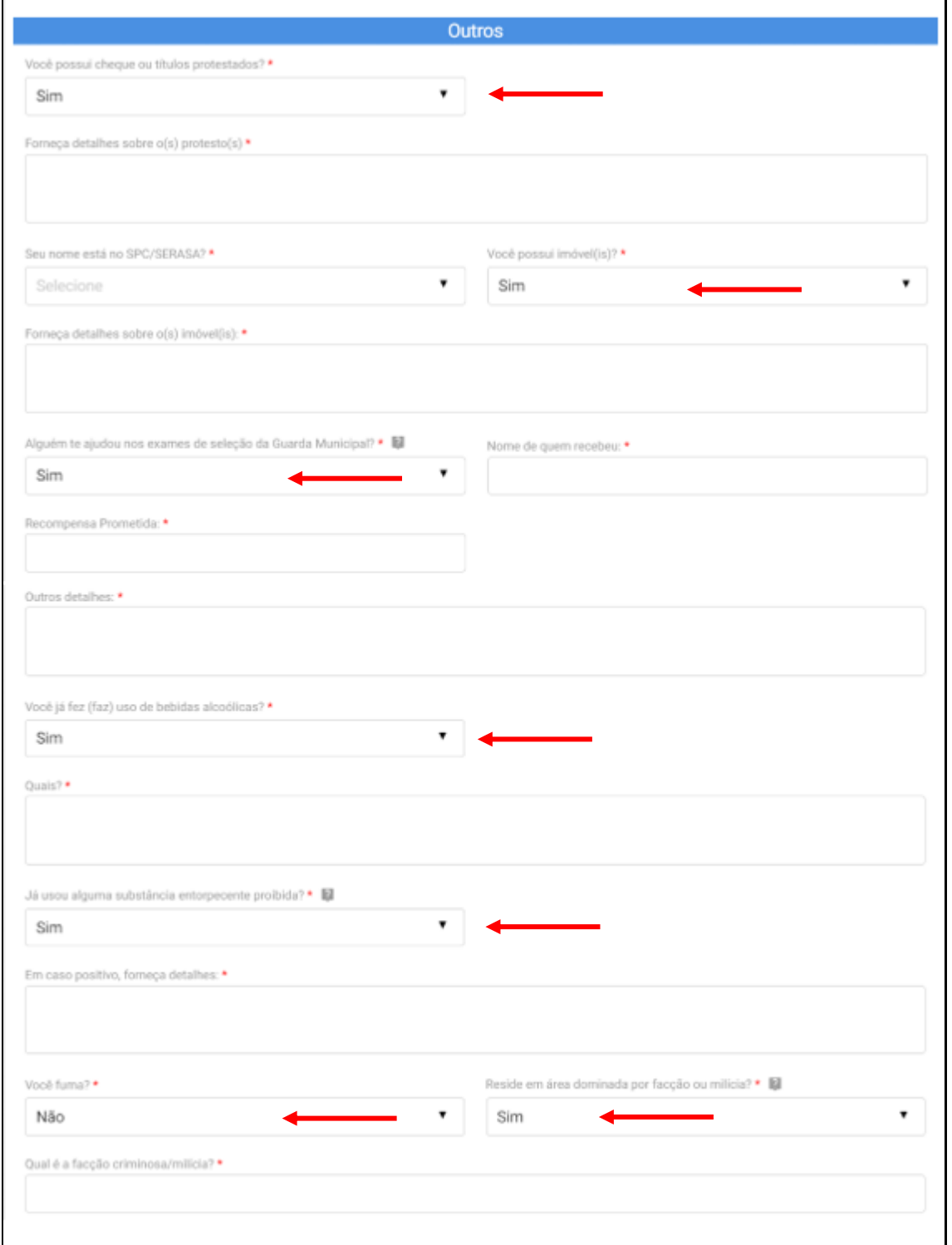

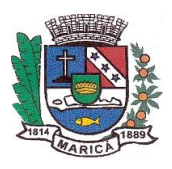

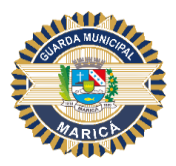

#### Décimo Oitavo Passo

Leia com atenção os "Termos e Condições" descritos no formulário e realize o aceite, caso esteja de acordo com os requisitos descritos. A seguir, clique em "ENVIAR" conforme indicado em imagem abaixo.

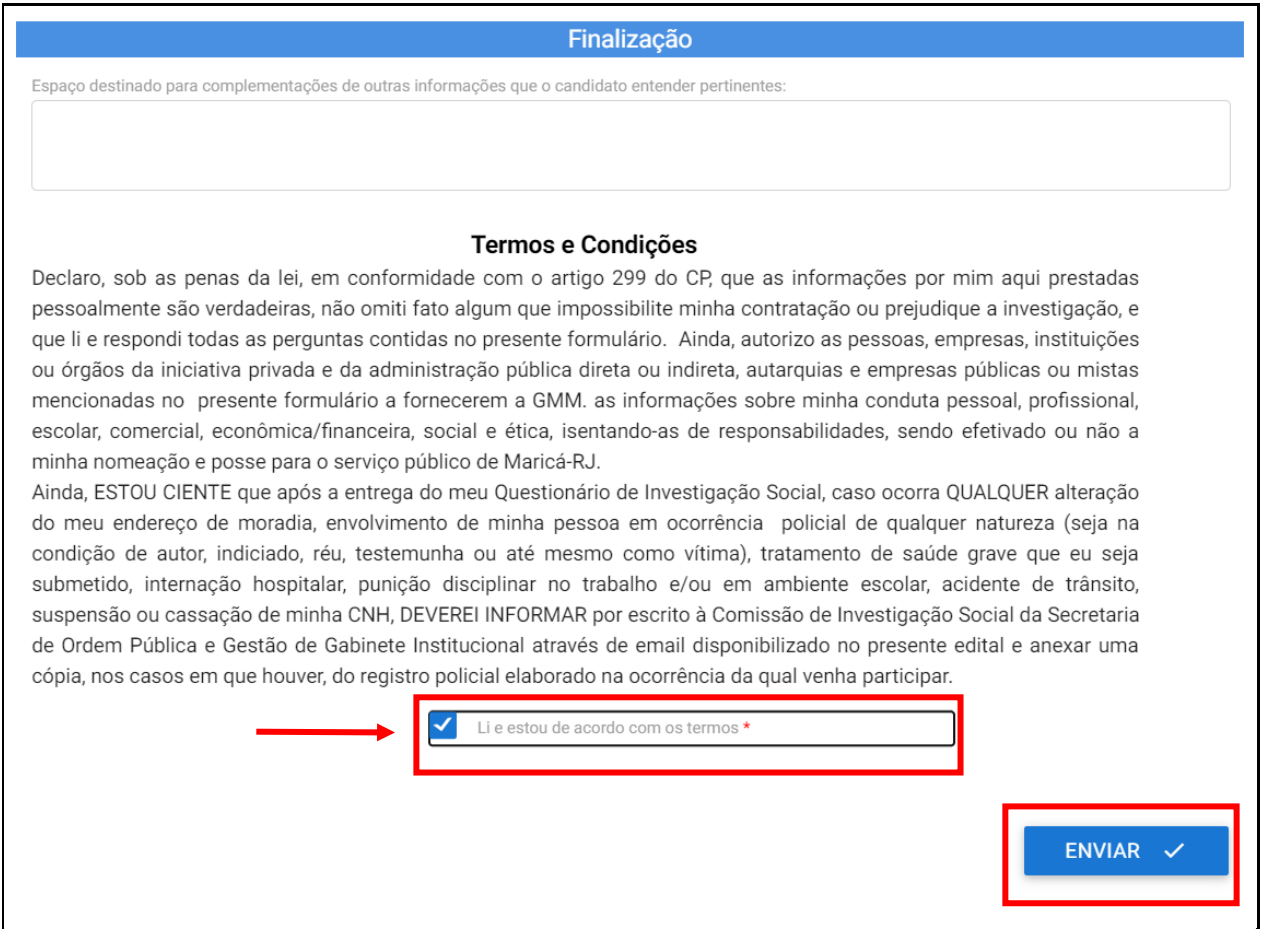

Após clicar em "ENVIAR", o sistema exibirá uma mensagem certificando se o (a) candidato (a) deseja avançar com o envio do formulário.

#### ATENÇÃO: NÃO HAVERÁ POSSIBILIDADE DE REENVIO.

Caso positivo, clique em "OK".

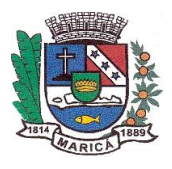

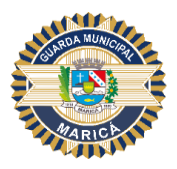

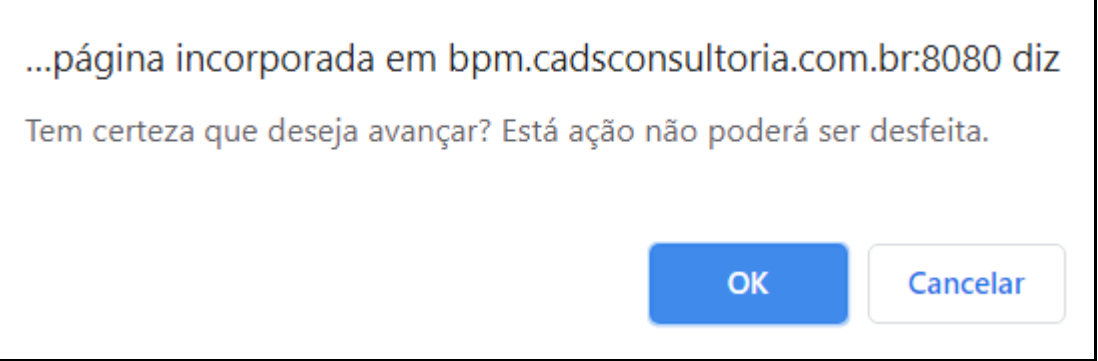

Em seguida, o sistema exibirá a mensagem de envio do formulário, conforme imagem abaixo.

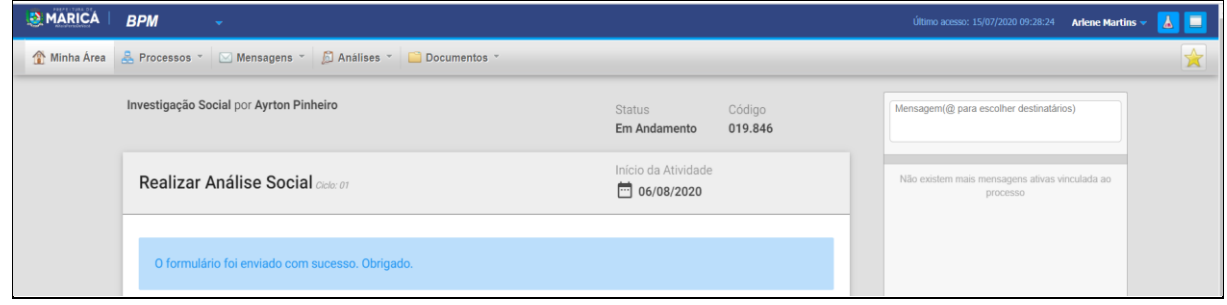

Neste momento, o Questionário de Informações Confidenciais – QIC e os demais documentos requeridos estarão à disposição da Comissão de Investigação Social, que iniciará a análise.

O sistema bloqueará o acesso ao candidato.

Caberá ao (à) candidato (a) acompanhar a data de publicação da Relação Nominal dos candidatos INDICADOS descrita no Edital de Convocação da Prova de Investigação Social ou em notas oficiais, caso ocorram motivos supervenientes.

Caso o nome do (a) candidato (a) não conste na Relação Nominal, o Edital de Convocação da Prova de Investigação Social indicará o prazo específico para que o (a) candidato (a) acesse a plataforma LECOM para ter conhecimento do motivo da contraindicação e interposição de recurso administrativo, caso pretenda fazê-lo.

Neste sentido, caberá ao (à) candidato (a) acompanhar a orientação a seguir.

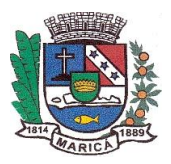

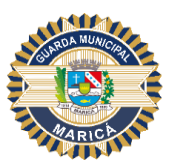

### RECURSO

1. O (a) candidato (a) CONTRAINDICADO na Prova de Investigação Social deverá acessar novamente o sistema e clicar no número do processo para visualizar o motivo da contraindicação e realizar o recurso administrativo, conforme imagem abaixo:

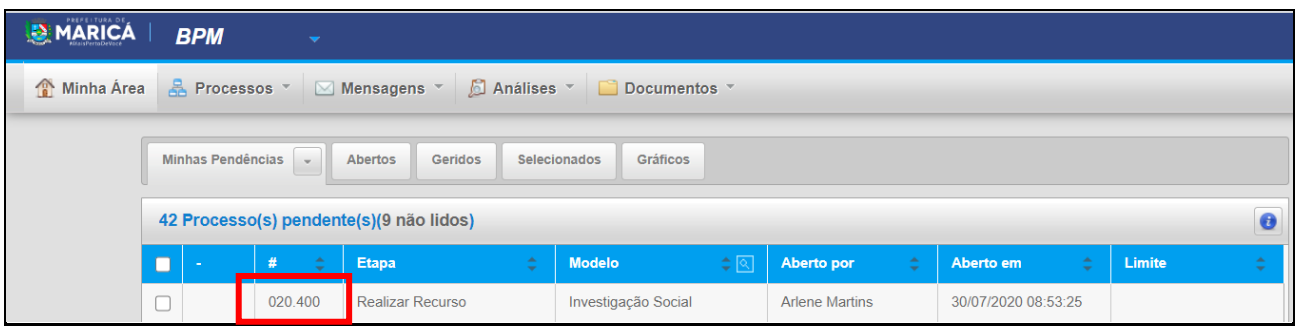

2. Ao acessar o campo "Recurso", o (a) candidato (a) poderá anexar diversos documentos, seguindo as orientações da imagem abaixo:

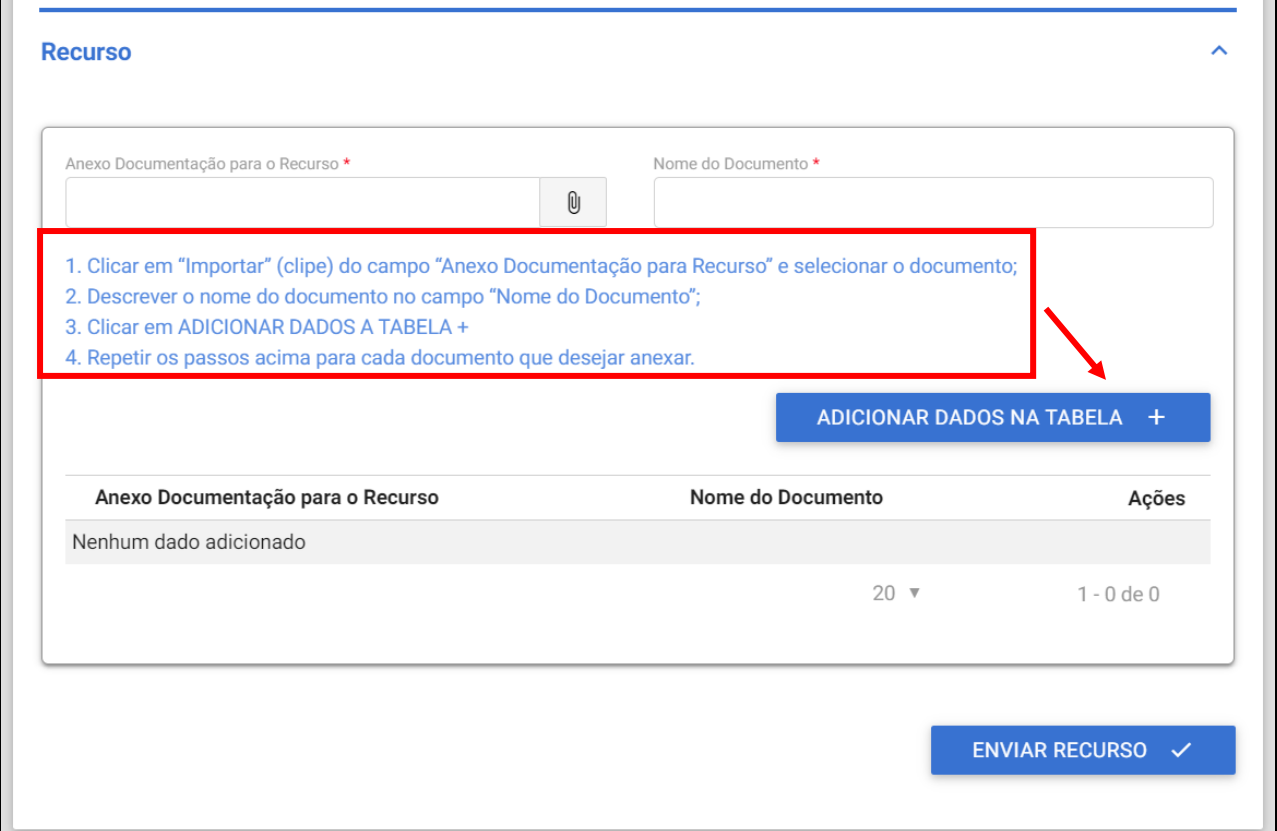

T

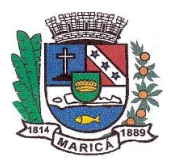

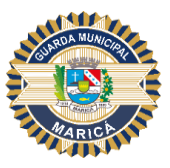

3. Após inserir a documentação o (a) candidato (a) deve clicar no botão de "ENVIAR RECURSO":

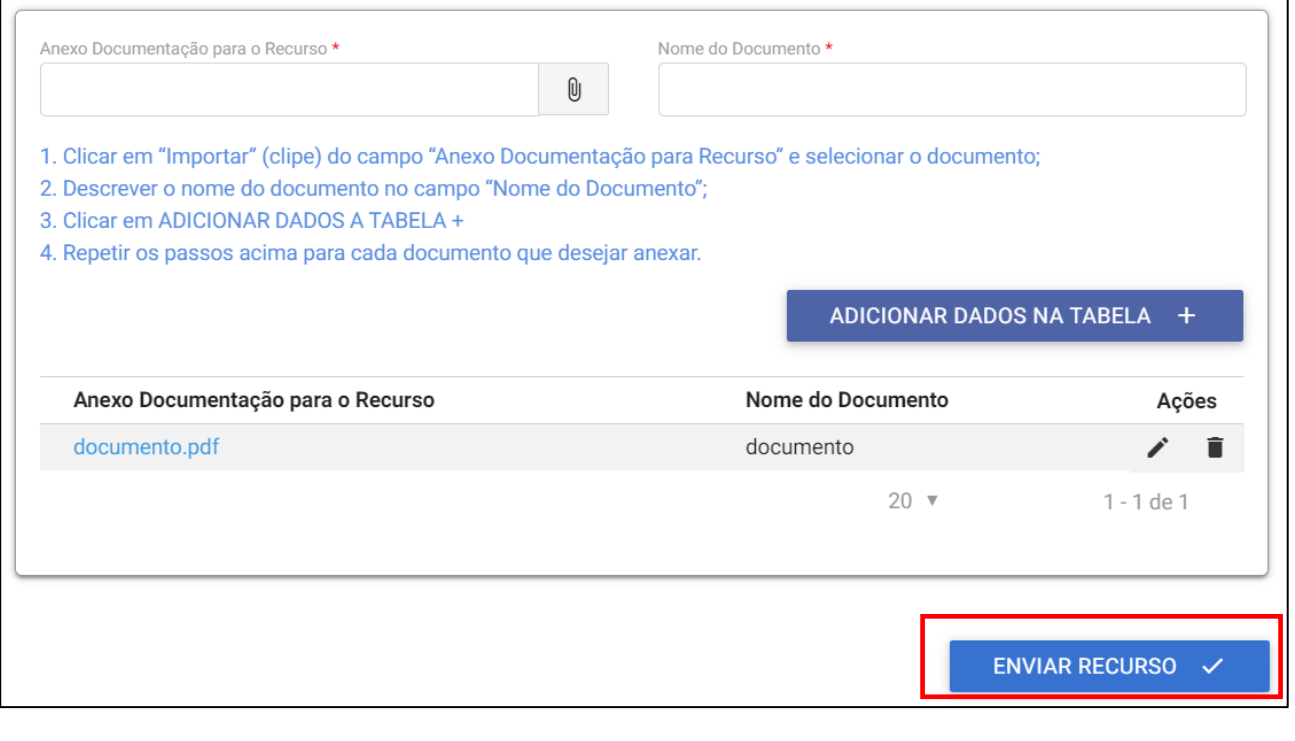

ATENÇÃO: Certifique-se de que toda a documentação necessária ao recurso foi incluída, pois não haverá possibilidade de reenvio.

Ao concluir o envio do recurso, inicia-se o processo de reavaliação pela Comissão Específica. Novamente, recomendamos que o (a) candidato (a) permaneça atento (a) ao prazo da publicação do resultado do recurso, indicado no Edital de Convocação para Investigação Social e acompanhe as comunicações no Portal da COSEAC (http://www.coseac.uff.br/concursos/marica/20192/index.htm) e da Prefeitura Municipal de Maricá [\(https://www.marica.rj.gov.br/concursos/concurso-publico-edital-n-2-2019/\)](https://www.marica.rj.gov.br/concursos/concurso-publico-edital-n-2-2019/).